## <span id="page-0-0"></span>**How to request a new academic project**

The following describes the procedure to follow in order to access the **CSUC High Performance Computing Service** (HPC) by registering an academic project.

The use of the service is subject to the terms and conditions described *[here](https://confluence.csuc.cat/display/HPCKB/Terms+and+Conditions+of+Use)*.

## **Procedure**

1. Access the support section through *[the HPC portal](http://hpc.csuc.cat)*.

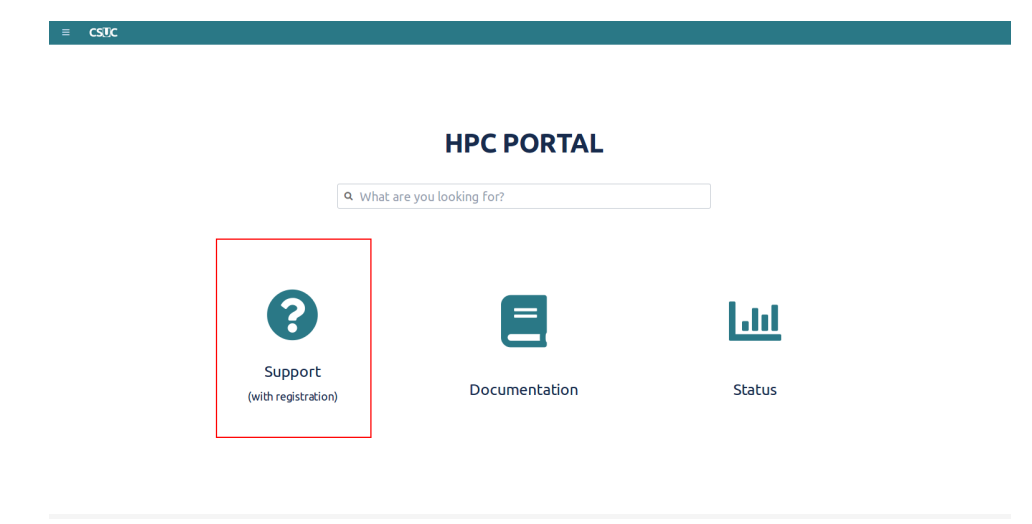

2. Log in with your credentials or signup for an account.

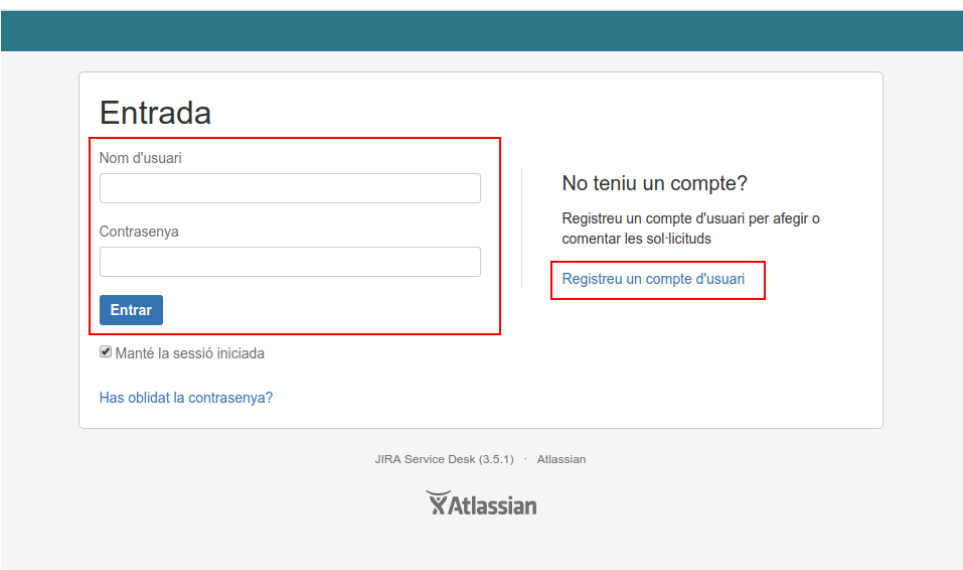

3. Access the *Administrative Requests* section and select *Academic project application*.

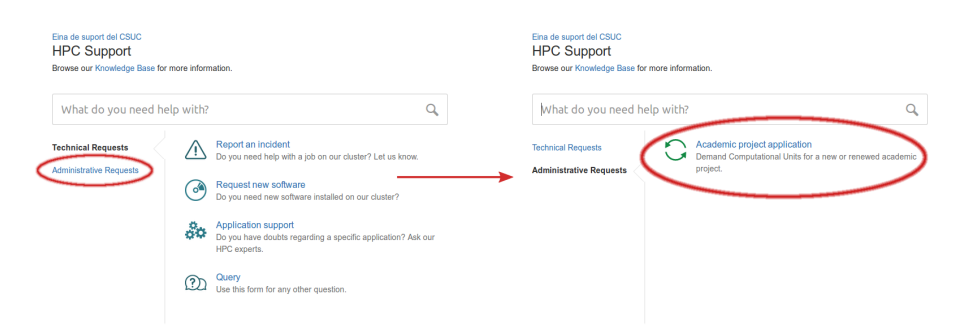

4. Download the PDF form, fill in the corresponding fields, sign it **digitally** and attach it to the request.

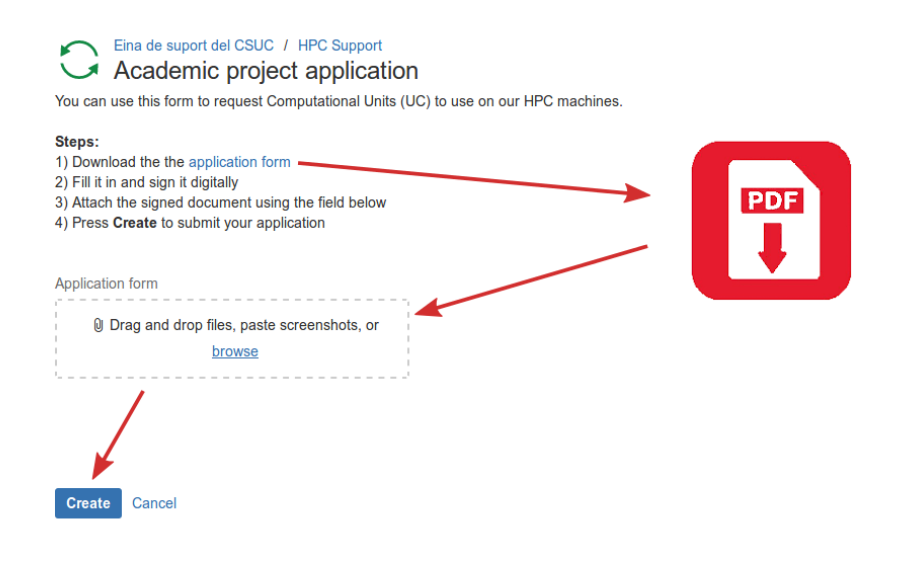

5. Then, we will process the request.

## **Related articles**

- *[How to request a HPC password reset](https://confluence.csuc.cat/display/HPCKB/How+to+request+a+HPC+password+reset)*
- *[How to request a new user](https://confluence.csuc.cat/display/HPCKB/How+to+request+a+new+user)*
- *[How to contact support](https://confluence.csuc.cat/display/HPCKB/How+to+contact+support)*
- *[How to request a new academic project](#page-0-0)*